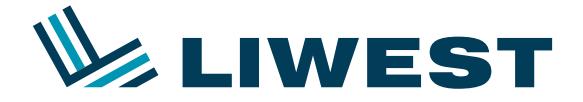

## **Einrichtung eines LIWEST E-Mail-Kontos mit Mac OS Mail-App** Anleitung zur

## **Mac OS Mail-App**

Um Ihr LIWEST-Postfach in der Mail-App von Mac OS einzurichten, wählen Sie zunächst im Menüpunkt "Mail" "Einstellungen" aus.

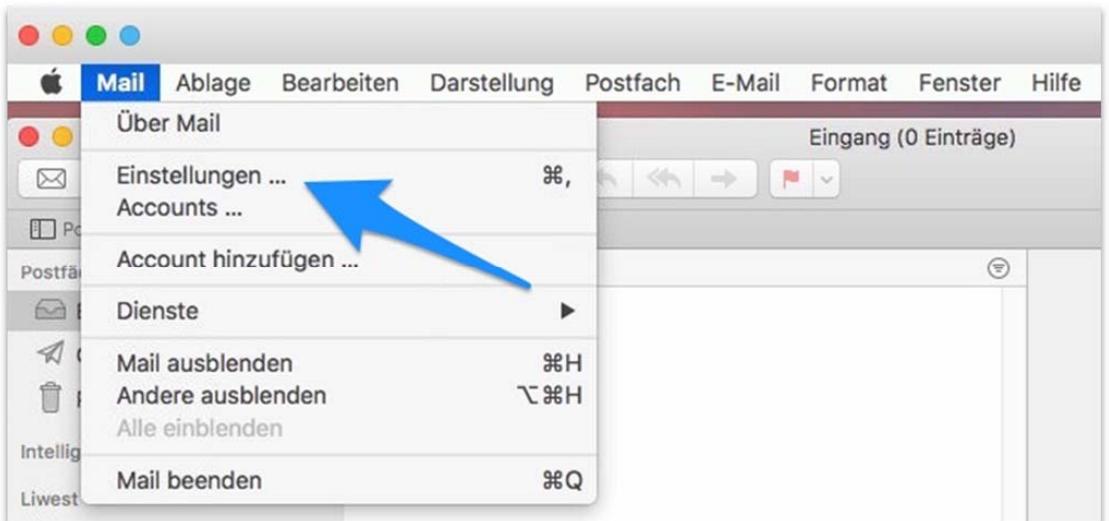

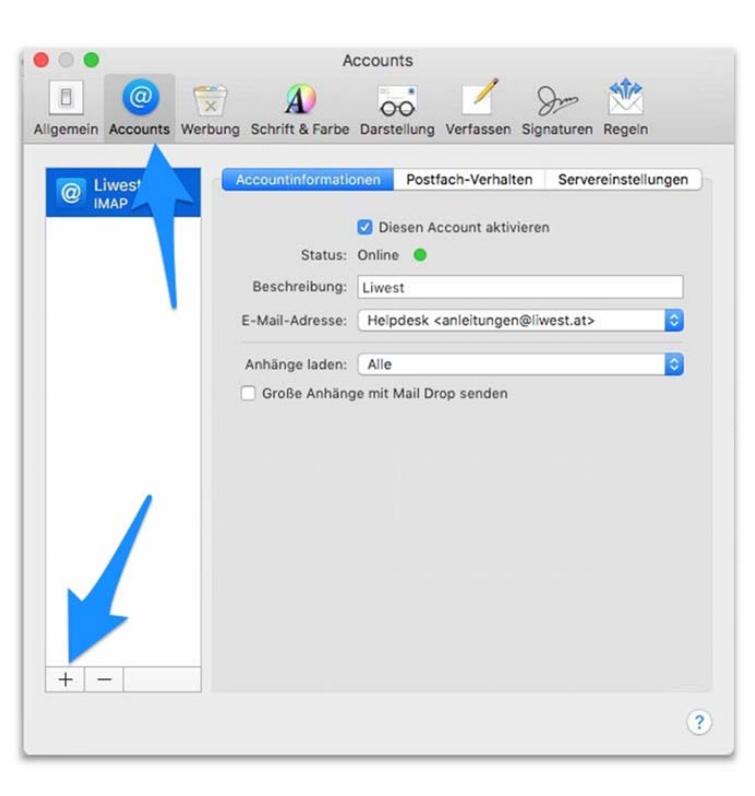

Auf dem Reiter "Account" klicken Sie auf das kleine Plus-Symbol links unten.

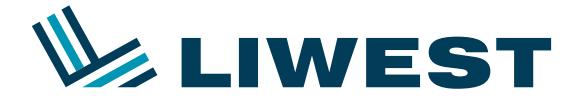

## **Einrichtung eines LIWEST E-Mail-Kontos mit Mac OS Mail-App** Anleitung zur

Im nächsten Fenster wählen Sie "Anderer Mail-Account..." aus und klicken auf "Fortfahren".

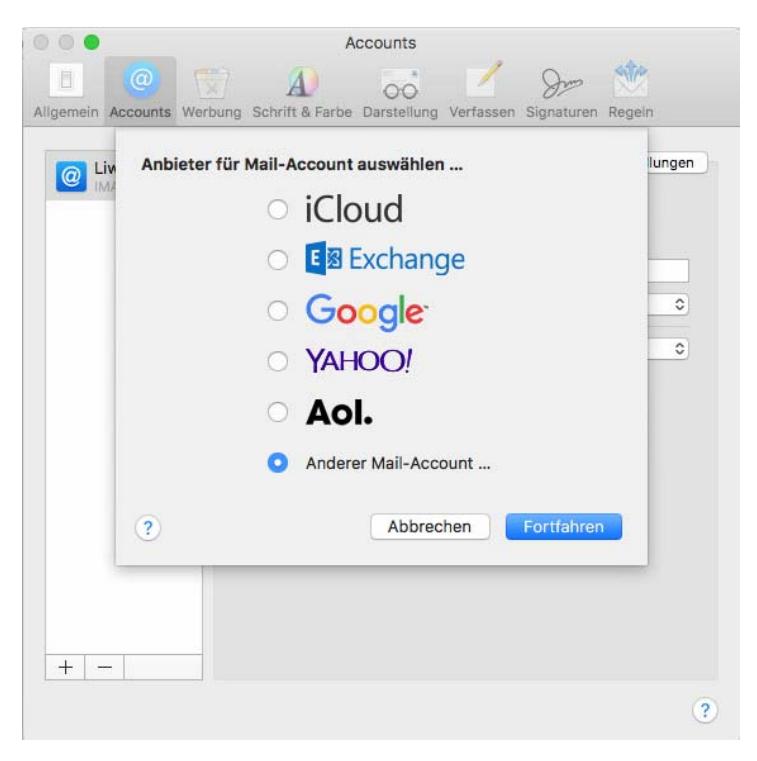

Im nächsten Fenster geben Sie bitte Ihren Namen, Ihre Mail-Adresse und Ihr E-Mail-Kennwort ein:

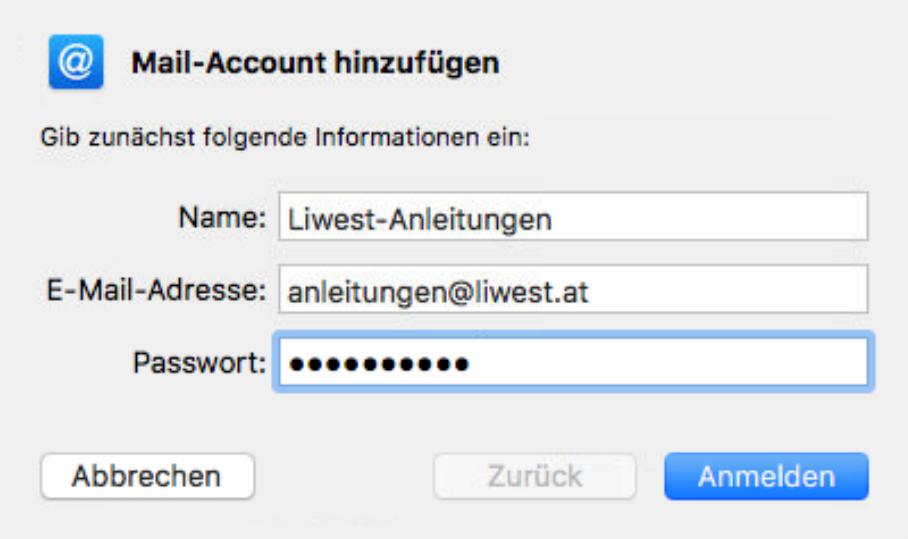

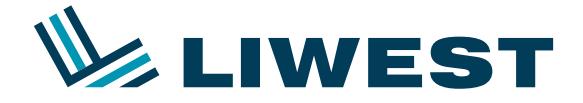

## **Einrichtung eines LIWEST E-Mail-Kontos mit Mac OS Mail-App** Anleitung zur

Im nächsten Schritt fügen Sie bitte

- den Server für eingehende Mails (<u>imap.liwest.at</u>) und

- den Server für ausgehende Mails (<u>smtp.liwest.at</u>) hinzu

und klicken auf "Anmelden" (rot geschriebenen Text bitte einfach ignorieren):

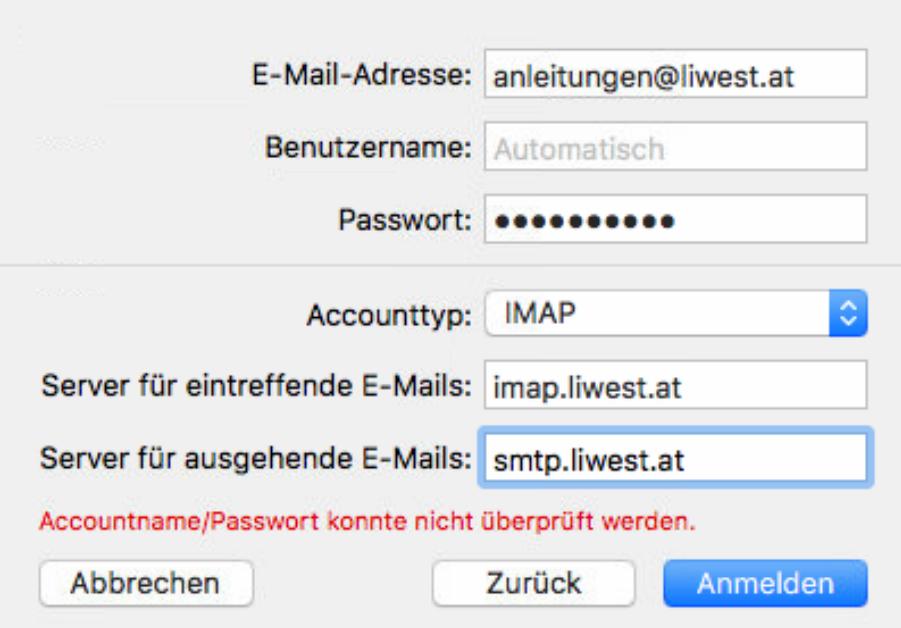

Im nächsten Fenster bestätigen Sie mit "Fertig" - Ihr E-Mail-Postfach ist nun funktionsfähig.

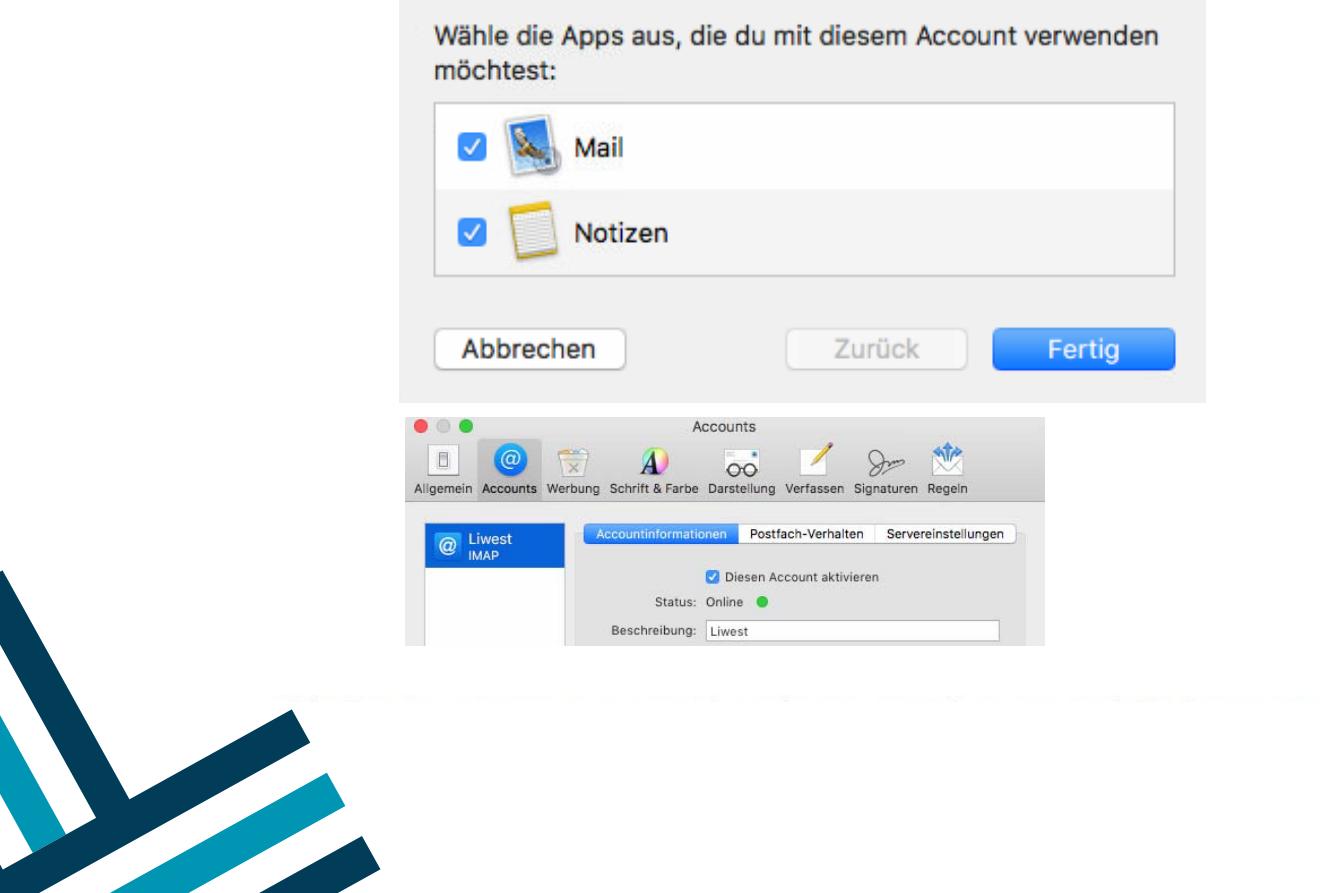

3/3